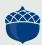

# FUND PORTAL RESOURCES

#### **GUIDE TO SUBMITTING AND MANAGING GRANT REQUESTS**

DONOR RESOURCES

Welcome to The Columbus Foundation's new Fund Portal! This step-by-step guide will help you suggest and manage grants from your fund.

## SUBMITTING AND MANAGING GRANTS FROM DONOR ADVISED FUNDS

To suggest a grant from a fund, first log in to the Fund Portal at <u>columbusfoundation.org</u>. Then, click the **SUGGEST A GRANT** tab and follow these steps.

#### **PART ONE — CHOOSE A GRANTEE**

You may choose a Grantee in one of four ways:

- Choose from Previous Grantee—select a grantee to support from this drop-down list of organizations.
- Featured Foundation Funds—from this drop-down menu, you may select one of The Columbus Foundation's featured funds to support.
- 3. Search for Funds and Grantees—search for a specific organization or fund to support. The more information included, the better the search results will be.

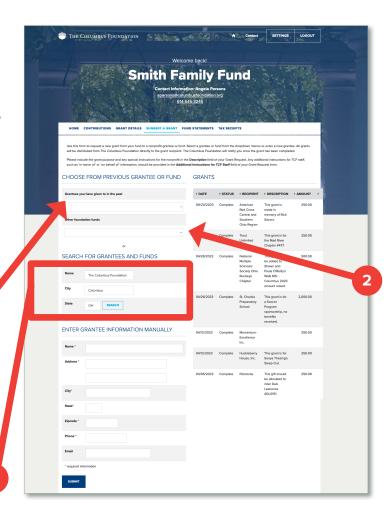

To search for a fund, include the following information:

Fund Name

To search for an organization, include the following information:

- Organization Name
- City
- State (abbreviated)

Once you have found the organization or fund you're looking for, click **CREATE REQUEST**.

From the Search Results, please note whether you are selecting a nonprofit or fund to support. Only nonprofits will display a City/State and an EIN next to the name.

4. Enter Grantee Information Manually—if you aren't able to locate the organization you'd like to support through The Columbus Foundation and Affiliated Organizations' or Guidestar's Results, you will need to enter the organization's information manually. This includes the organization's name, address, and phone number. The fields marked with a red asterisk are required. Once you enter this information, click SUBMIT. You will be redirected to a new page to fill in grant details (this will appear on the next page).

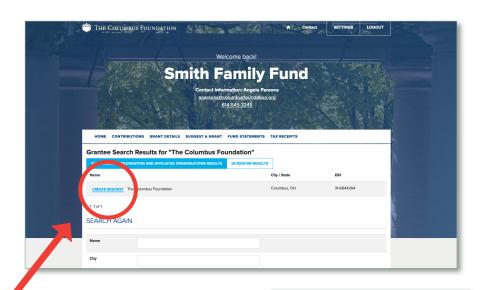

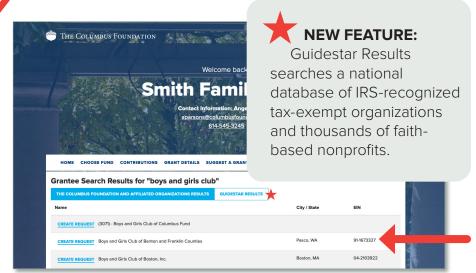

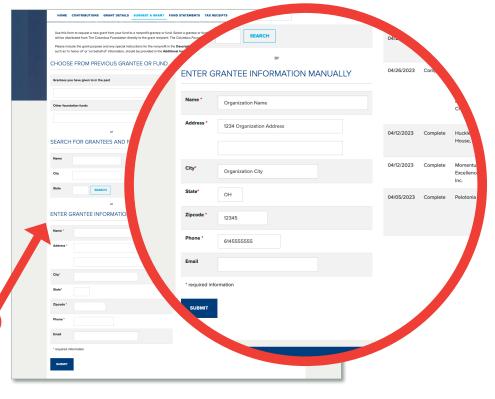

#### PART TWO — ENTER GRANT DETAILS

In the **Description** field, if applicable, provide the grant purpose and instructions for the recipient.

Enter the **Amount** of your grant. A **\$100 minimum** is required for each suggested grant.

If you would like to remain anonymous, select the **Anonymous** checkbox.

If you would like to make the grant in honor or in memory of someone, please include that information, along with their contact details if you would like them to be notified, in the **Additional Information for TCF Staff** field.

Once you are finished entering this information, click **ADD TO GRANT REQUESTS**.

**Note**—after you click **Add to Grant Requests**, you will be redirected back to the Suggest a Grant page, shown below.

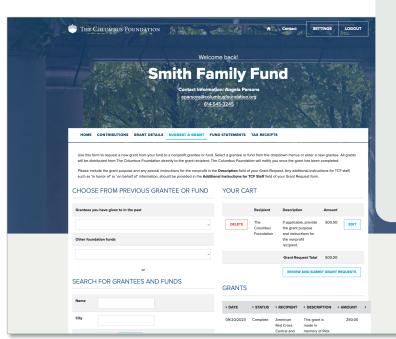

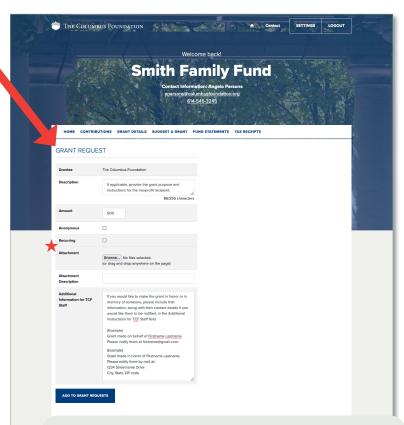

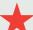

#### **NEW FEATURES:**

- Make a recurring gift by selecting
  Recurring and choosing the start date
  and recurrence interval and/or number
  of occurrences. If you would like to
  make changes after you have initiated
  a recurring grant, please contact your
  Donor Services Advisor or email
  donorservices@columbusfoundation.org.
- Using the Attachment feature, attach any backup or additional information to a grant request (e.g., nonprofit event information related to a grant).

#### PART THREE — REVIEW AND SUBMIT REQUEST

Under **YOUR CART** on the top right side of the Suggest a Grant tab, you will see the grant(s) you have suggested.

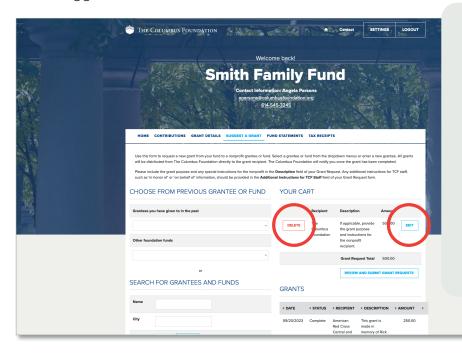

**You're not done yet!** Your grant will not be initiated until you review and submit the request.

To continue, click **REVIEW AND SUBMIT GRANT REQUESTS**.

If you click **DELETE**, your grant request will be immediately and permanently deleted.

Click **EDIT** to make changes to your grant request.

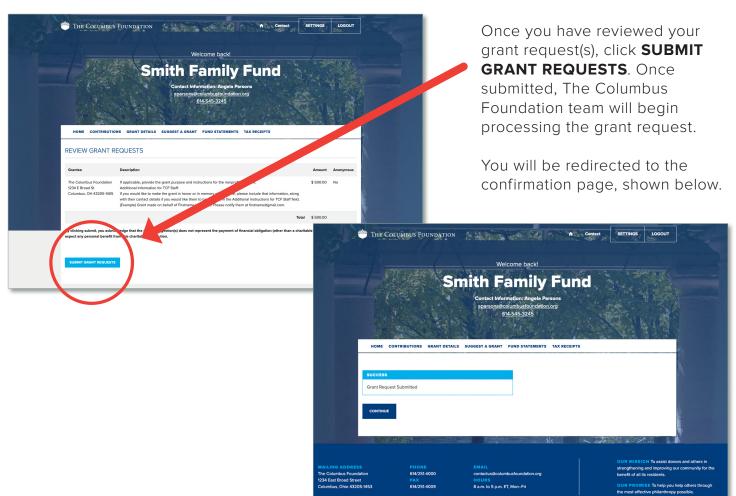

#### MANAGE AND VIEW GRANT SUGGESTIONS

### MANAGE CURRENT GRANT SUGGESTIONS

You can review your current grant requests on the Suggest a Grant tab in the Grants section. Under the **STATUS** column, you will see one of five statuses for each grant:

**REQUEST** A grant suggestion has

been submitted to The Columbus Foundation team for processing. To cancel a grant request before it is processed, click the **CANCEL** button.

**CANCELED** A grant suggestion has

been canceled.

**PENDING** The Columbus Foundation

team is currently processing the grant request.

**APPROVED** The grant request has been approved but not yet paid.

PAID/ COMPLETE The grant request has been approved, and a payment

has been made to the

organization.

#### **VIEW OR COPY PAST GRANT DETAILS**

Once you click the **GRANTS DETAILS** tab, you will see two ways to view your previous and pending grants.

The first section, **GRANTEE SUMMARY**, allows you to view your grants grouped by organization or fund name, listed alphabetically. It also includes the **number of grants** and the **total grant amount** that has been issued from your fund to each grantee.

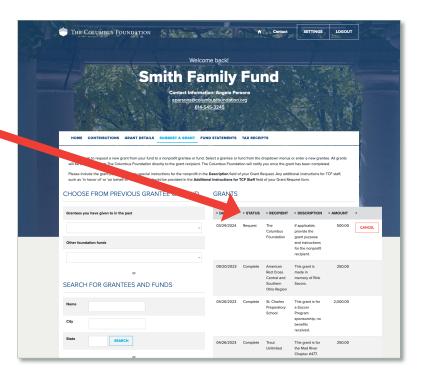

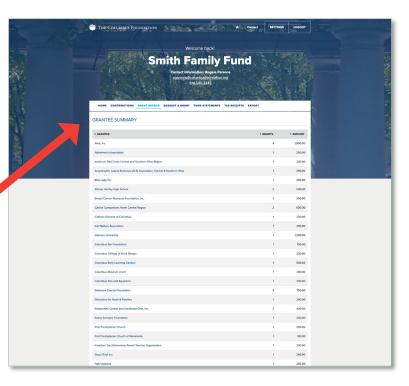

As you scroll down on the Grants Details tab, the second section is **GRANTS**. This is sorted by grant date. If you click on the grant identification number on the left side, it will bring up additional details about this grant, including payment information.

If you'd like to suggest a grant for the same amount to that organization or fund, you can click COPY, and it will autopopulate a grant suggestion with the same description and amount.

To export the information listed on the **Grant Details** tab into a spreadsheet to save and/or print, click **EXPORT** in the main menu at the top.

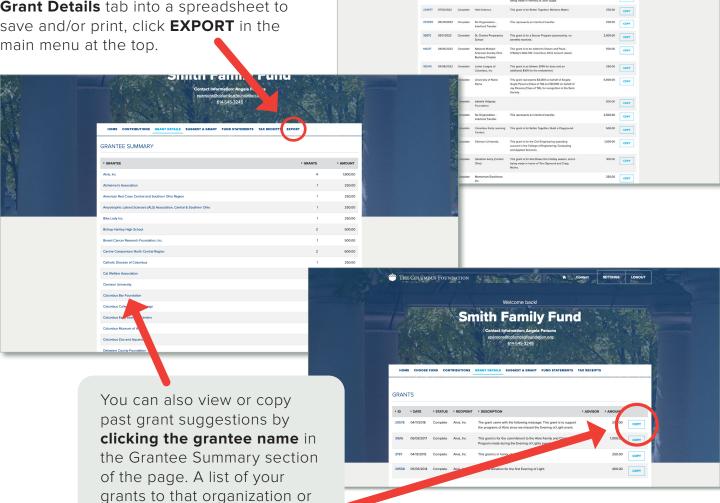

Manage and View Grant Suggestions

fund will appear. If you click COPY, a grant suggestion will auto-populate with the same description and amount for you

to review and submit.